## **Raport z zajęć**

## **Laboratoria 3 – Zastosowania protokołów przesyłania plików**

**Akademia Górniczo Hutnicza im. Stanisława Staszica w Krakowie**

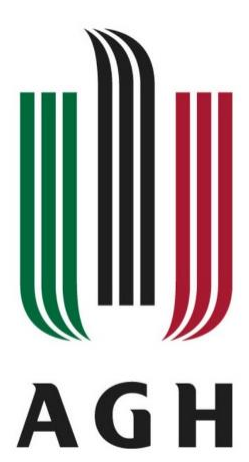

**Nazwa przedmiotu:** Sieci komputerowe i bazy danych **Raport wykonał:** Piotr Cykowski, 400007 **Koordynator przedmiotu:**

Piotr Kurowski, dr inż.

- **1. W pierwszym zadaniu należało się zalogować się na serwer zajęciowy za pomocą programu psftp.exe i wykonać kilka prostych ćwiczeń**
	- Pierwszym krokiem było zalogowanie się na serwerze zajęciowym

```
PSFTP
psftp: no hostname specified; use "open host.name" to connect
psftp> open 149.156.115.209
login as: s400007
s400007@149.156.115.209's password:
Remote working directory is /home/skibd22/s400007
psftp>
```
• Następnie należało utworzyć lokalnie plik tekstowy zawierający: nazwisko, imię, nr indeksu, godzinę odbywania zajęć oraz polskie znaki. Stworzony plik wysłałem na konto zajęciowe za pomocą komendy *put*.

plik.txt - Notatnik

Plik Edycja Format Widok Pomoc Cykowski Piotr 400007  $9:45 - 11:15$  $7d^2h$ ło

**2. Za pomocą programu WinSCP zalogować się na swoje konto na serwerze zajęciowym i za pomocą dostępnych w nim narzędzi sprawdzić zawartość plików poprzednio wysłanych na serwer. Zwrócić uwagę na wyświetlanie polskich znaków.**

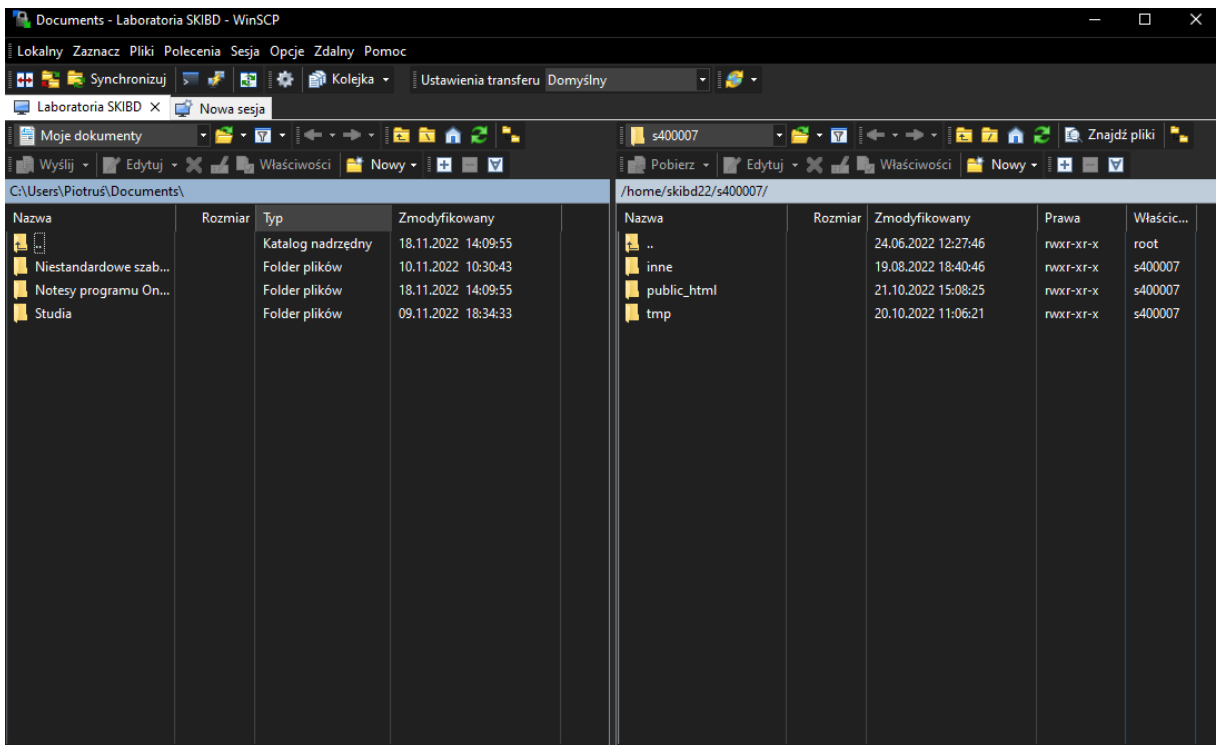

Po pobraniu i zainstalowaniu lokalnie programu WinSCP, skonfigurowałem go łącząc się z serwerem mts.wibro.agh.edu.pl. Następnie zalogowałem się na swoje konto na serwerze zajęciowym i sprawdziłem zawartość plików uprzednio wysłanych na serwer.

Program WinSCP pozwala na szybkie i łatwe przenoszenie plików między serwerem a komputerem lokalnym, o czym przekonamy się w późniejszych zadaniach. Dzięki niemu możemy również zobaczyć umieszczone na serwerze pliki. To czy są poprawne wyświetlone (z polskimi znakami) zależy od zgodności kodowania.

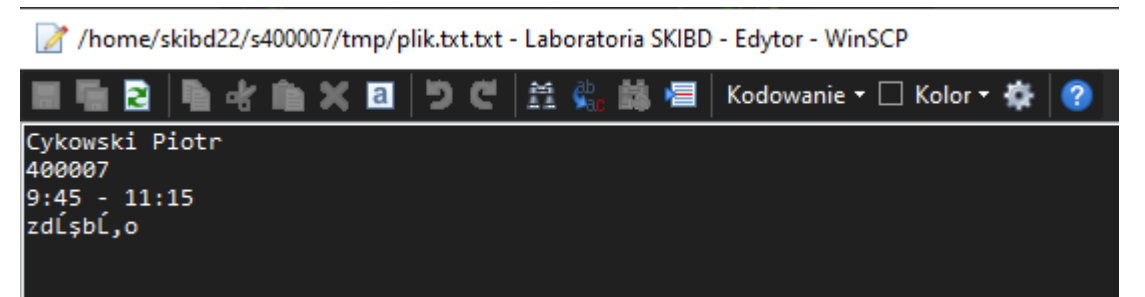

Jak widać na załączonym zdjęciu, w plikach tekstowych nie są prawidłowo wyświetlane polskie znaki.

**3. Znaleźć w Internecie informacje nt. edytorów tekstowych pozwalających na wybór oraz zmianę strony kodowej (sposobu kodowania znaków regionalnych). Sprawdzić jakie kodowanie daje poprawne wyniki związane z wyświetlaniem polskich znaków w dokumentach na serwerze. Skonfigurować program WinSCP w taki sposób aby pobrany edytor był domyślnym edytorem dla WinSCP.**

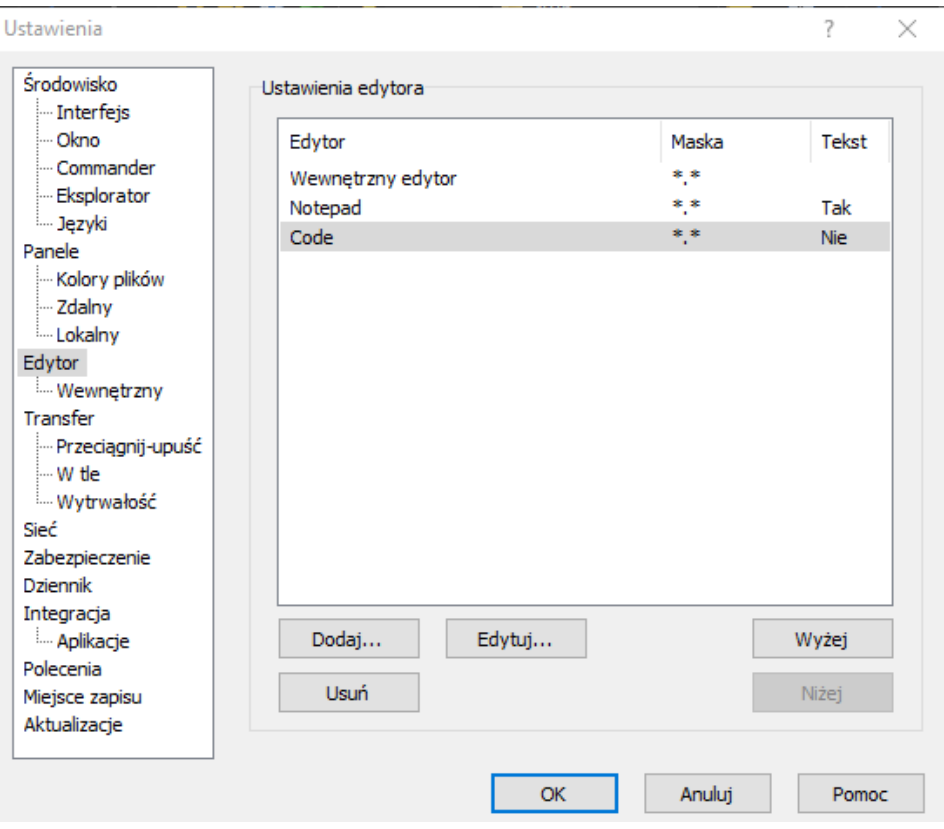

Kolejną czynnością było zaopatrzenie się w program-edytor tekstowy pozwalający na wybór oraz zmianę strony kodowej. Ostatecznie wybrałem program VS Code Studio, który jest bardzo dobrym, darmowym edytorem kodów źródłowych, oferuje możliwość zmiany kodowania znaków regionalnych (pozwala na wyświetlanie polskich znaków).

Ustawienie kodowania na UTF-8 spowodowało, że polskie znaki są wyświetlane poprawnie w przeglądarce internetowej i w edytorze, dostępnym na serwerze.

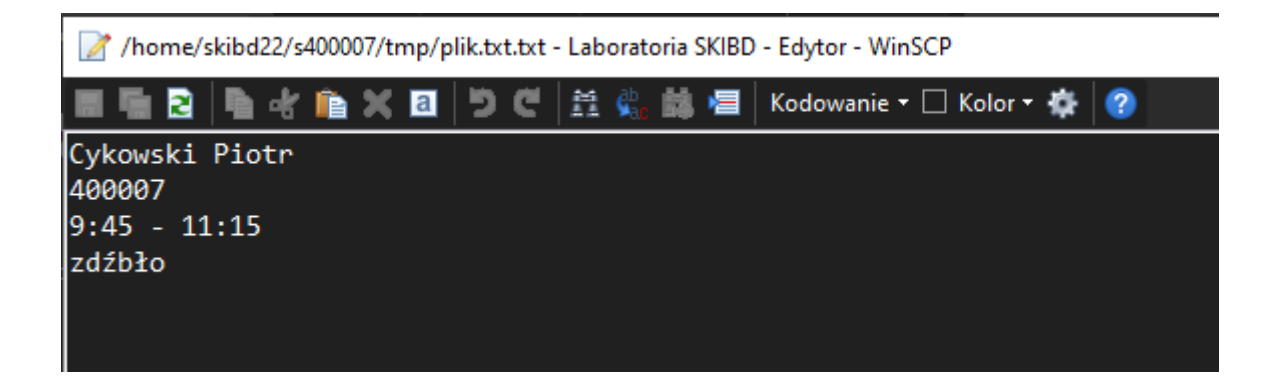

**4. Dokonać edycji pliku index.html utworzonego na poprzednich zajęciach umieszczając w nim teksty zawierające polskie znaki graficzne. Sprawdzić poprawność wyświetlania tekstów.**

Dokonałem edycji pliku index.html utworzonego na poprzednich zajęciach umieszczając w nim teksty zawierające polskie znaki graficzne. Po sprawdzeniu poprawności wyświetlania tekstu otrzymałem następujące rezultaty:

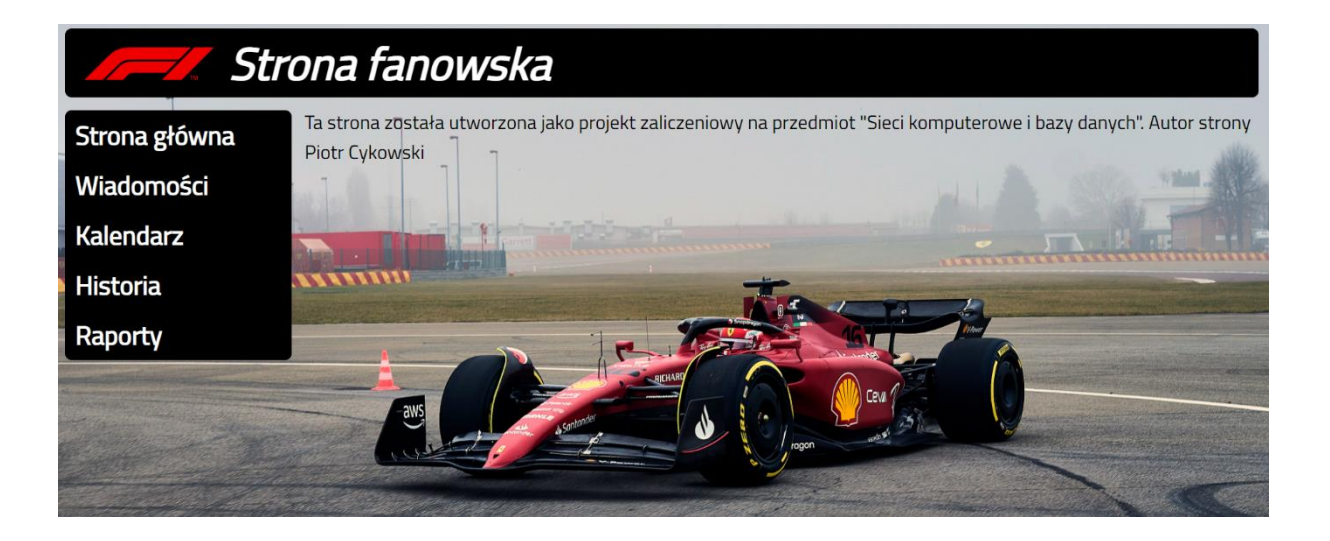

## **5. Konfiguracja serwera ftp**

## • Instalacja programu

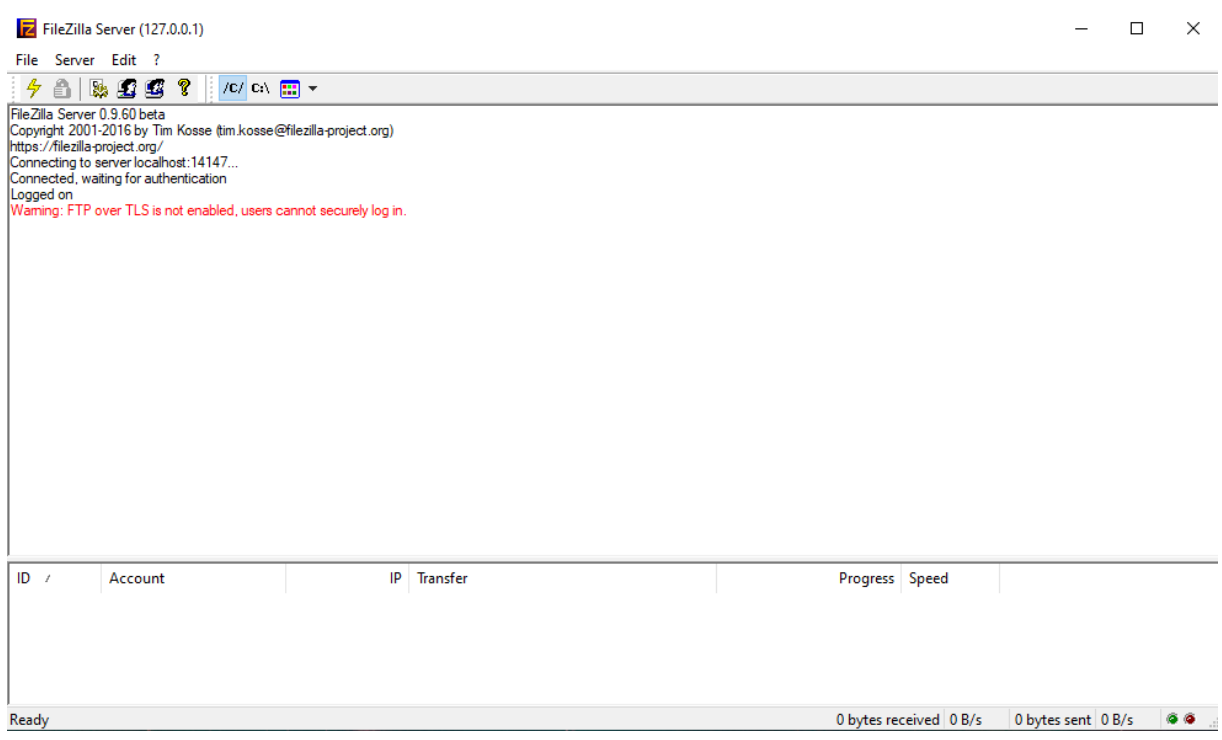

• Dodanie nowego użytkownika i przydzielenie mu zasobów plikowych

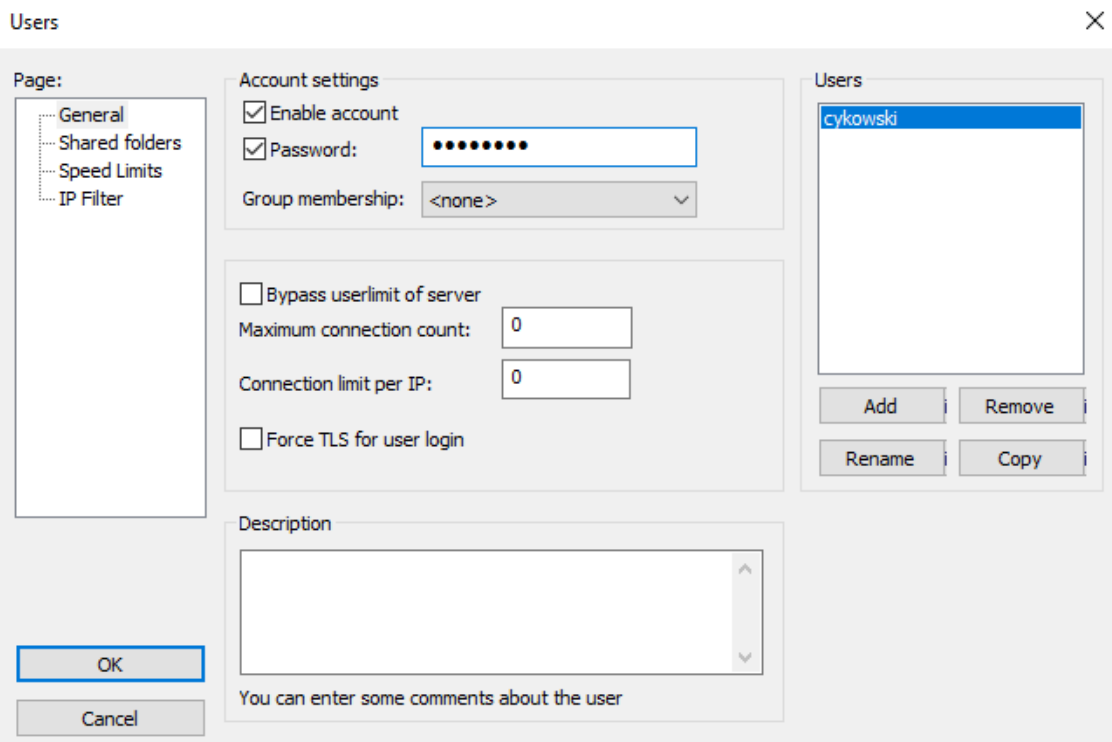

Users

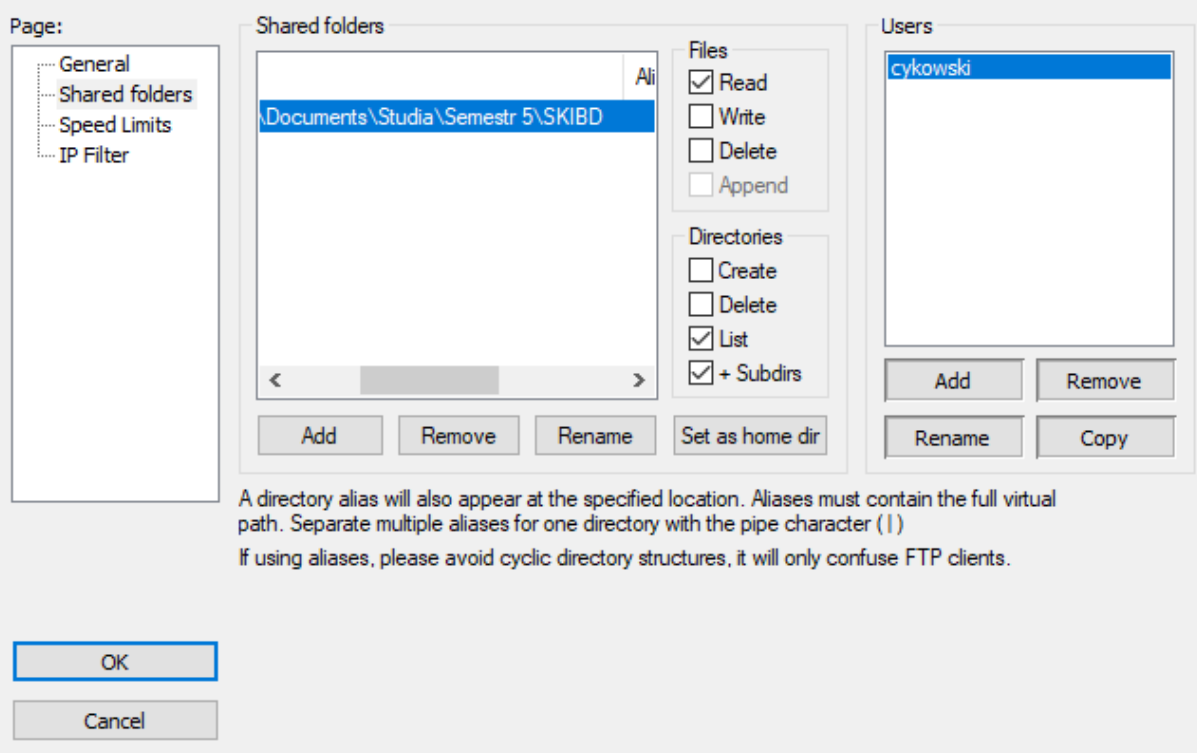

· Za pomocą dowolnego klienta ftp (np. WinSCP) zalogować się na adres serwera

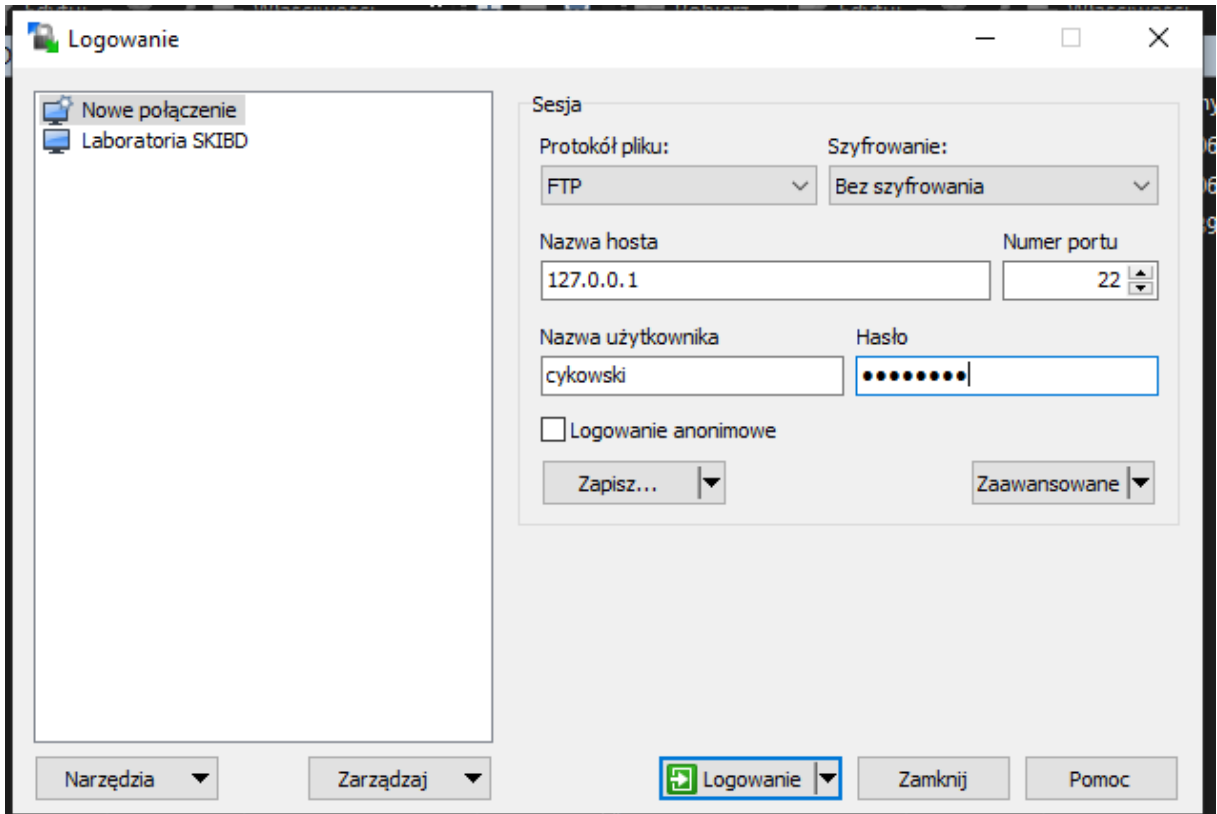

 $\times$ 

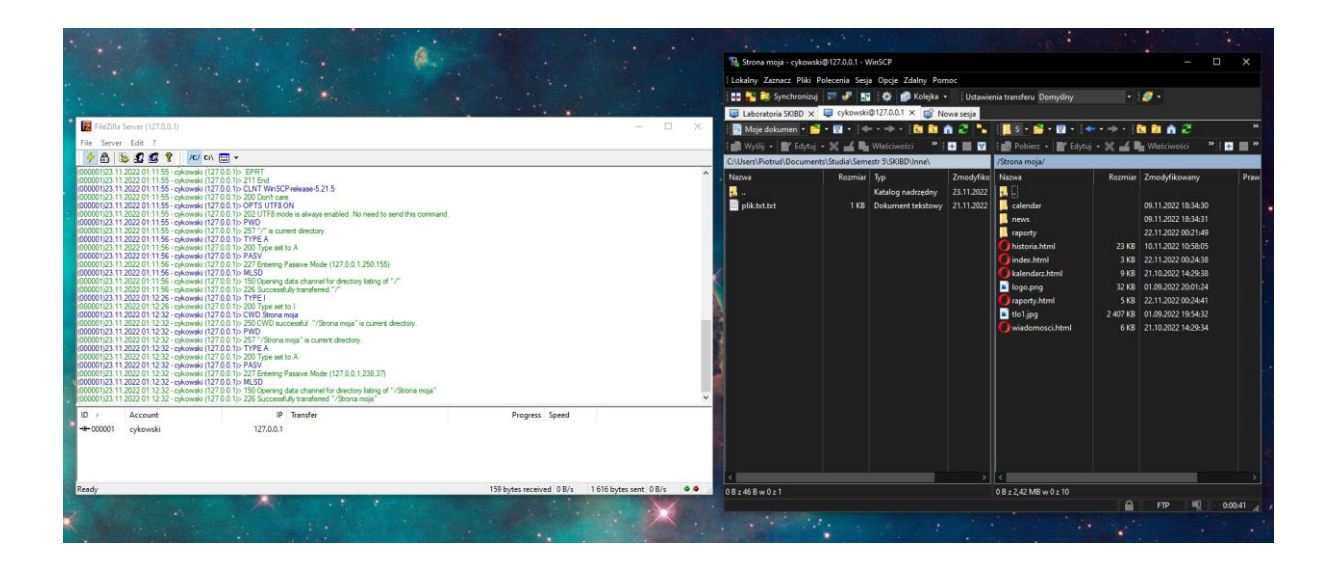

Połączenie się udało i mogę wyświetlić udostępniane pliki

• Za pomocą narzędzi poznanych na poprzednich zajęciach ustalić adres IP komputera lokalnego

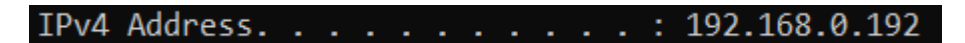

Do wyświetlenia adresu użyłem komendy ipconfig

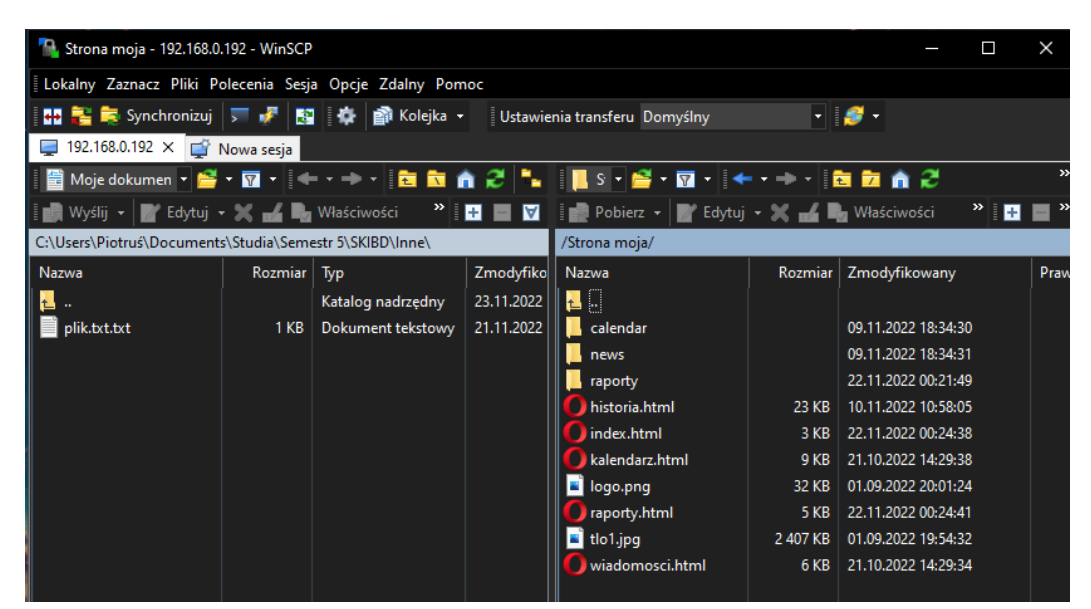

• Połączyć się ze serwerem za pomocą dowolnego klienta ftp na adres IP